# Word 表紙・目次とページ番号の設定

2023.12.21 IT-ふたば会 水島講座

保護ビューのままにしておくことをお勧めします。(1) 編集を有効にする(E)

kyozai.docx (保護ビュー) - Word

本文の見出しから目次を簡単に作成する方法と、セクション 区切りを用いてページ番号を新たに振る方法を紹介します。 また、簡単に表紙を作成する方法を紹介します。

この手順書は Word2016 で作成しています。 教材は、デスクトップに「231221 教材」フォルダーを作成して、 そこにダウンロードしておきます。

### 1.教 材 文書を開く

デスクトップに用意した「231221 教材」フォルダーから、「kyozai EndingNote.docx」をダブルク リックして開きます。

注 1) Word 画面の一番上のタイトル行の文書名のところが、「kyozai\_EndingNote.docx(保護ビ ュー)」と表示されたら、すぐ下の行にある [**編集を有効にする(E)**]ボタン(1) をクリックし てください。

注 2) Word 画面の一番下のステータスバー2 を右クリックして、「ステータスバーのユーザー 設定]メニューを表示します。メニューの「セクション]③ をクリックして、チェックを入れて ください。すでにチェックが入っている場合は、そのままで何もしません。

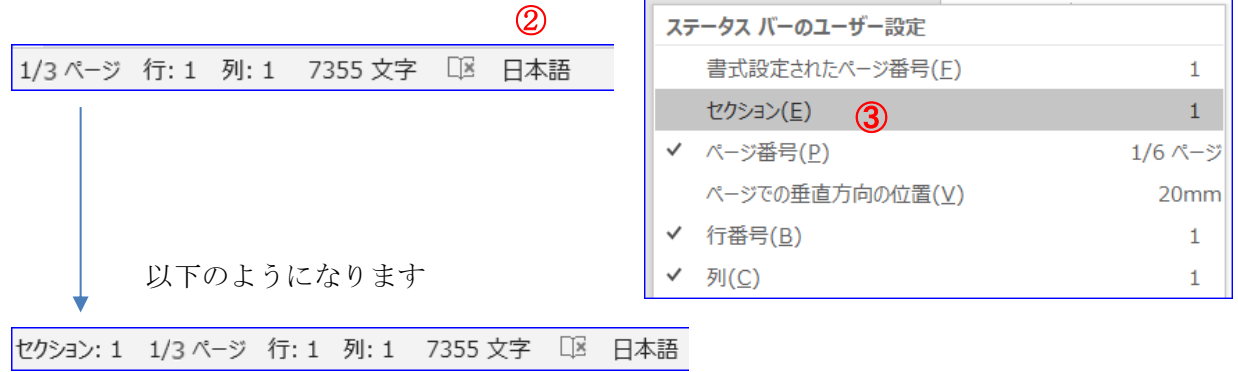

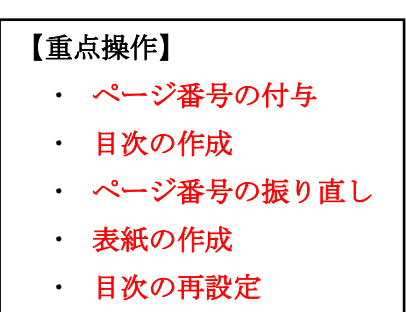

# 2. 文書の保存(最初に名前を付けて保存、完成時は上書き保存)

(1) [ファイル]タブ① をクリックします。次に、[名前を付けて保存]② → [この PC]③ (\*Word2013 は[コンピューター]) の[デスクトップ]④ を選択します。 [デスクトップ] 4 の表示がない場合は、[この PC] 3の下方にある

[参照]⑤ をクリックしてください。

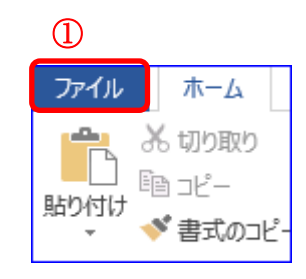

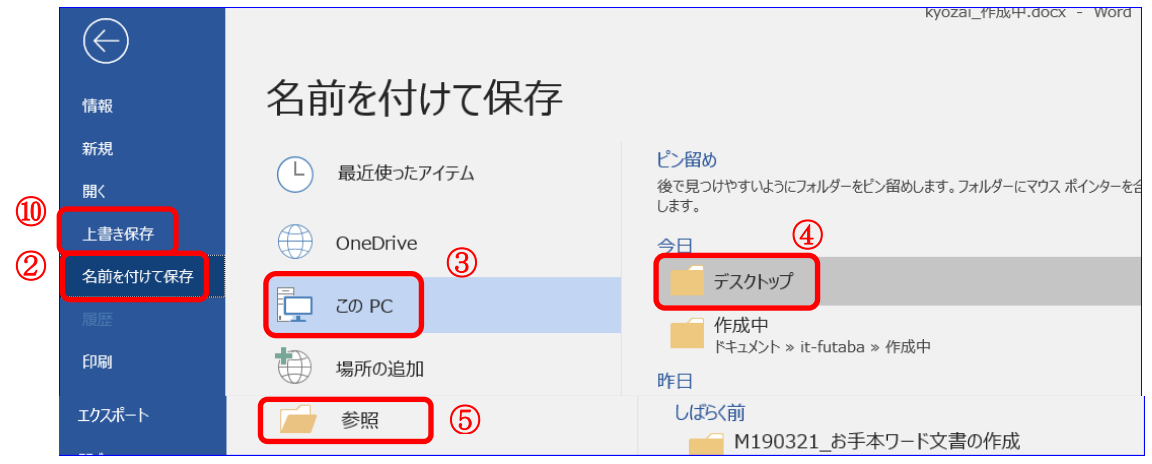

(2) [名前を付けて保存]ダイアログ6 が開いたら、ファイル名に「目次とページ番号」7 もしくは「エンディングノート」と入力し、保存場所が「デスクトップ」であることを確認(保存 場所が「デスクトップ」でない場合は「デスクトップ」8 をクリック)して、[保存]ボタン(9) を クリックします。

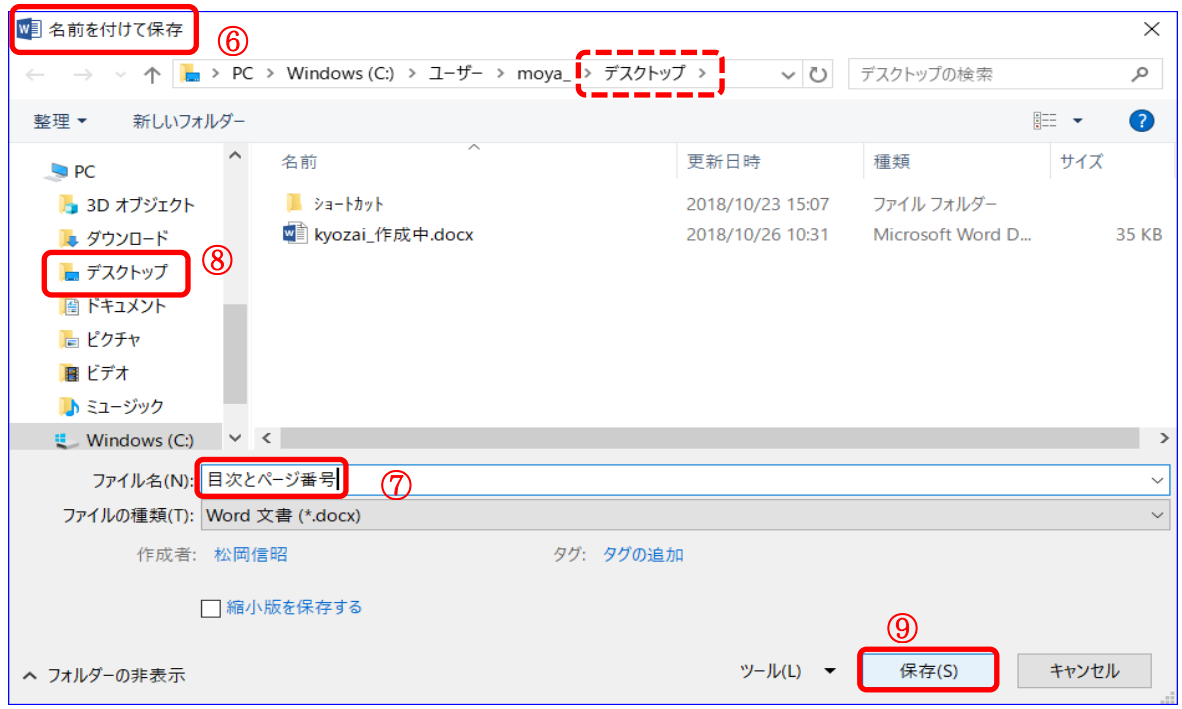

(3) 文書の完成時、または文書作成途中の必要時に、[ファイル]タブ① → [上書き保存]⑩ にて上書き保存します。

#### 3. ページ番号の設定

(1) [挿入]タブ(1) → [ヘッダーとフッター]グループの[ページ番号]②→ [ページの下部]③ → [番号のみ2] 4)の順にクリックします。

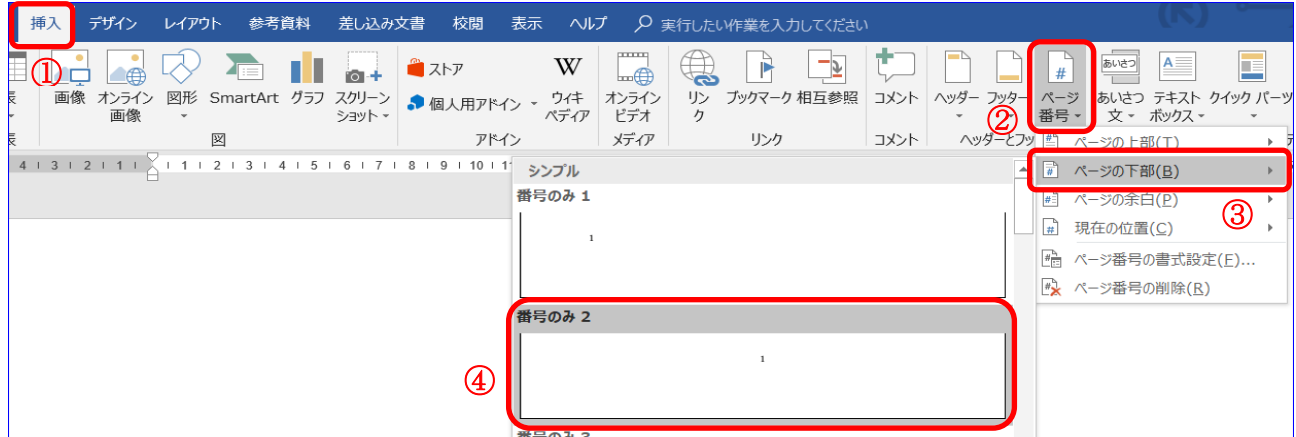

(2) [ヘッダーとフッターを閉じる]ボタン⑤ をクリックして、[ヘッダー/フッター ツール]タブを 閉じます。

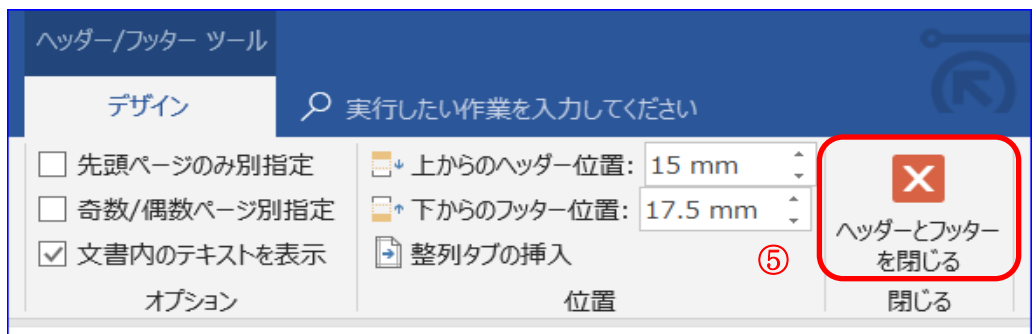

# 4.目次の作成

目次を自動作成するためには、目次にしたい項目を「見出し」スタイルに設定する必要が あります。ここでは、見出し 1 と見出し2を設定する練習をします。

(1) 1頁目先頭行の「1.私に関すること」を選択します。

1 私に関すること。  $\mathcal{A}$ 

(2) [参考資料]タブ(1) → [目次]グループの[テキストの追加]の▼② → [レベル1]③ を クリックします。

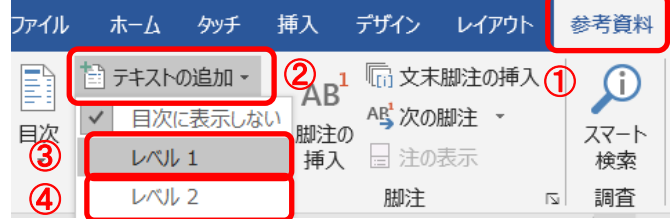

(3) 次に、1頁目2行目の「1.1 私について・身分証明」を 1.1 私について・身分証明。  $\mathcal{A}$ 選択し、「参考資料]タブ(1) → 「目次]グループの「テキ ストの追加]の▼② → [レベル 2]④ をクリックします。 ホーム | (5) さらに、[ホーム]タブ⑤ → [段落]グループの[インデント 狂・狂・狂・ 羅 舞  $\mathbf{\hat{A}}$  . を増やす]ボタン⑥ を 1 回クリックします。  $\equiv \equiv \equiv \begin{array}{c} \begin{array}{c} \begin{array}{c} \begin{array}{c} \end{array} \\ \end{array} \\ \begin{array}{c} \end{array} \\ \end{array} \\ \begin{array}{c} \end{array} \end{array} \end{array}$ 段落 - 1 私に関すること。 右のようになります。 ■1.1 私について·身分証明。

他の見出し項目については、すでに設定済みなので設定は不要です。

(4) ここから目次の作成をします。先頭頁 1 行目の「1.私に関 すること」の頭にカーソルを合わせます。

-1. 私に関すること。

(5) [参考資料]タブ⑦ → [目次]グループ の[目次]の▼⑧ → [自動作成の目次 2]⑨ をクリックします。

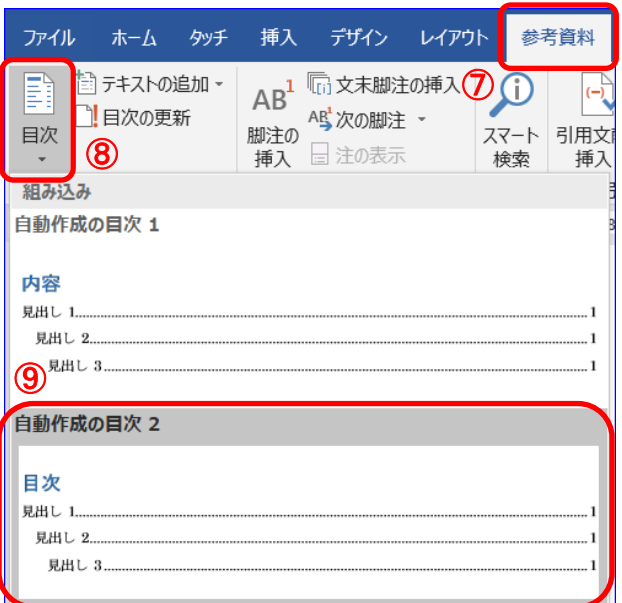

(6) 次に、[挿入]タブ⑩ → [ページ]グループの[ページ 区切り]ボタン⑪ をクリックします。

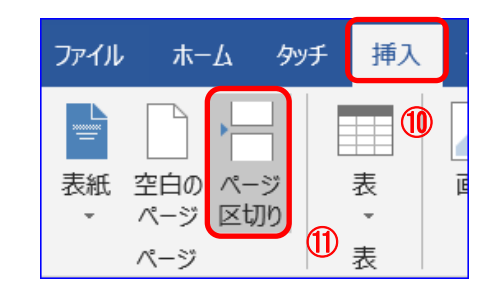

- (7) 目次が 2 ページに渡ったのを1ページに修正
	- ⅰ.先頭頁の目次ページの先頭行(1.私に関すること)から最終行(4.5 MEMO)までの全行 を選択します。先頭行(1.私に関すること)を選択したら、最終行(4.5 MEMO)までが薄 い選択状態になりますが、先頭行から最終行までドラッグして、濃い選択状態にします。
	- ii. [ホーム]タブ① → [段落]グループの[段落の設定]ボタン② → 開いた[段落]ダイアロ グ13 の「インデントと行間隔]タブの[間隔]の[行間]14 を「固定値」、[間隔]14 を「24 pt」 にします。最後に[OK]ボタンをクリックします。

なお、目次がうまく1ページに収まらない場合に は、上記 [間隔]⑭ を「24 pt」より小さい数値に 変更して調整してください。

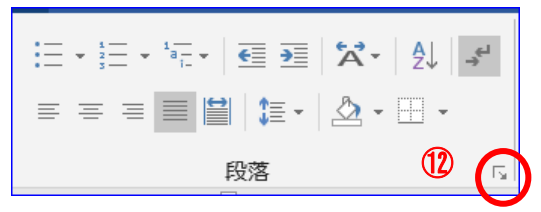

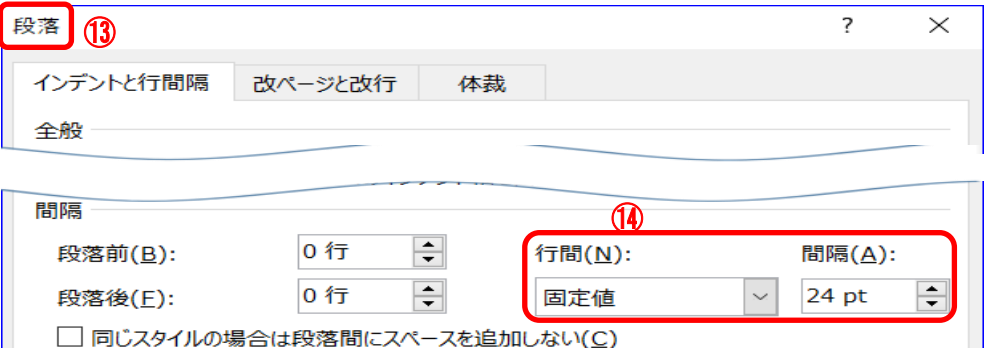

## 「目次」の設定が出来ました。

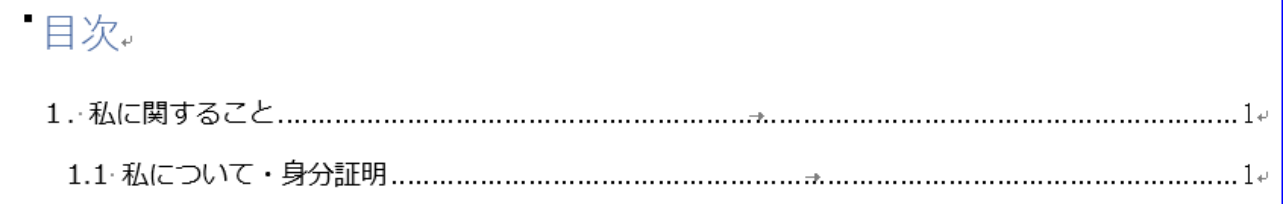

ここまでで、一般的なページ番号と目次の設定は終了しました。 次に、2 頁目以降に 1 からページ番号を振り直したのち、目次頁のページ番号を消去 する作業を行います。その後、表紙を作成して、目次頁を再設定します。

#### 5. ページ番号の振り直し

教材の 2 頁目からページ番号を振り直します。 文書の途中からページ番号を開始するには、文書を、ページ番号を振り直す固まり(セク ションと呼びます)とそのほかの固まりに分割します。次に、ページ番号の書式設定を選 んで、各セクションの開始値を選びます。

(1) 2頁目先頭行の「1.私に関すること」の文字頭をクリック します。

-1. 私に関すること。

 $\bigcirc$ (2) [レイアウト]タブ① (\*Word2013 は デザイン 参考資料 レイアウト 差し込み文書 校閲 [ページレイアウト]タブ) ├─区切り 〜 インデント 間隔 → 「ページ設定]グループの[区切り]の ページ区切り 2 ▼2 → [セクション区切り/現在の位 改ページ(P) ページが終了し、次のページが開始する位置を指定しま 置から開始]③ をクリックします。  $\overline{\phantom{0}}$ す. 段区切り(C) 段区切りの後の文字列は、次の段の先頭に配置されま す。 文字列の折り返し(I) 言 Web ページのオブジェクトの周囲にある文字列を分離し ます (本文とオブジェクトの説明文を分離する場合など)。 セクション区切り 次のページから開始(N) セクション区切りを挿入し、新しいセクションを次のページ<br>で開始します。 (3)  $\equiv$ で開始します。 現在の位置から開始(O) セクション区切りを挿入し、新しいセクションを同じページで 開始します。  $(3)$  [挿入]タブ $(4)$   $\rightarrow$  [ヘッダーとフッター] グループの[フッター]⑤ → [フッターの編集]⑥ をクリックします。 デザイン レイアウト 参考資料 挿入 ■ 著名欄 ▼ ⑤ あいさつ  $A \equiv$  $\boldsymbol{\mathcal{A}}$ A  $\mathbb{R}^3$ Œ  $\mathcal{L}_{\mathbb{R}^2}$ ш ④  $\blacksquare$ 囲日付と時刻 ッダー フッター 画像  $\sim$ ヘッ 組み込み 図 -91 空白 【ここに入力】

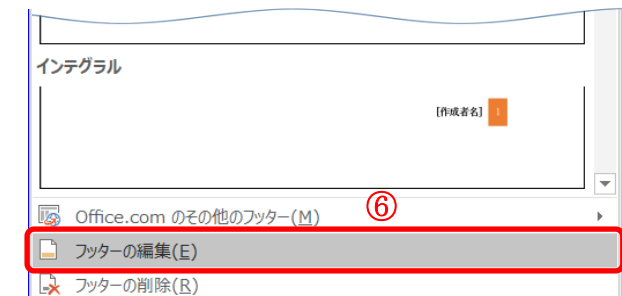

(4) [ナビゲーション]グループの[前と同じヘッダー/フッター]の を1回クリックして選択状態 を解除します。

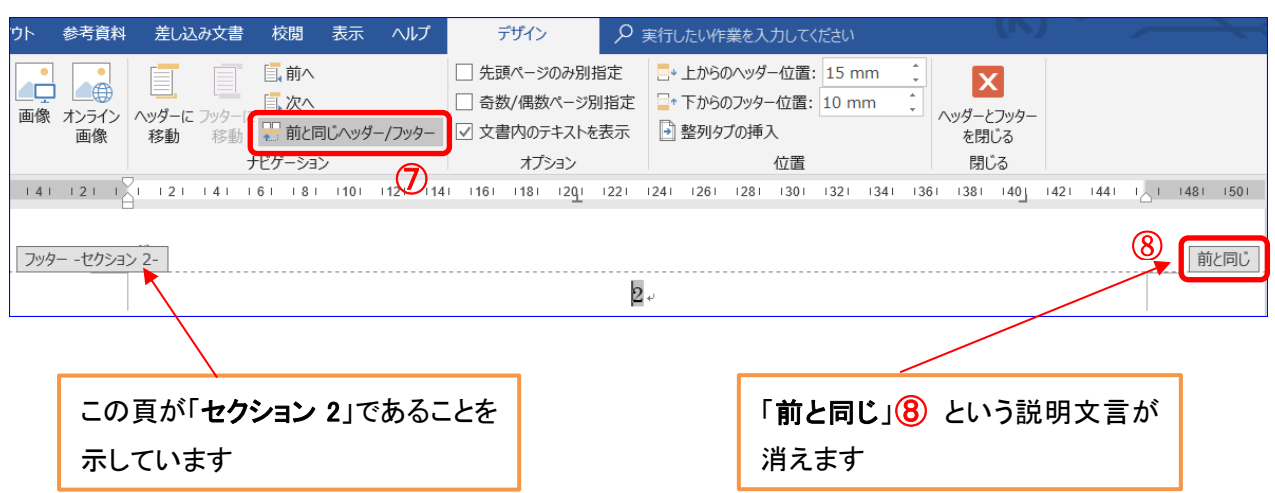

(5) [ヘッダーとフッター]グループの[ページ番号](9) → [ページ番号の書式設定] 10 をクリックします。

(\*ちなみに、この時点のタブは、Word2016 以前は [ヘッダーフッターツール/デザイン]ですが、 Word2019 では[ヘッダーとフッター]に変更になって います。)

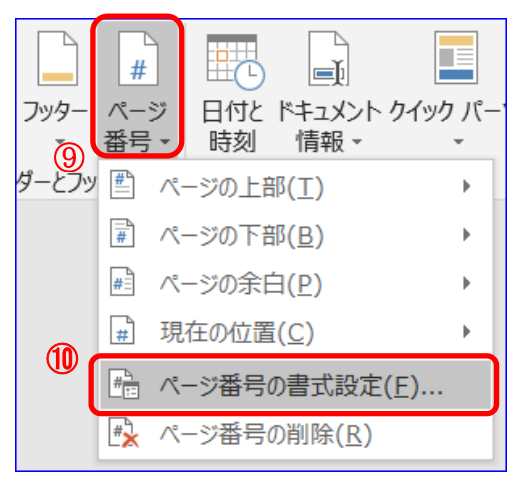

(6) [ページ番号の書式]ダイアログ⑪ が開いたら、 [開始番号]の〇⑫ をクリックします。開始番号 は自動的に 1 になります。次に、[OK]⑬ をクリ ックして、「ページ番号の書式」ダイアログを閉じ ます。

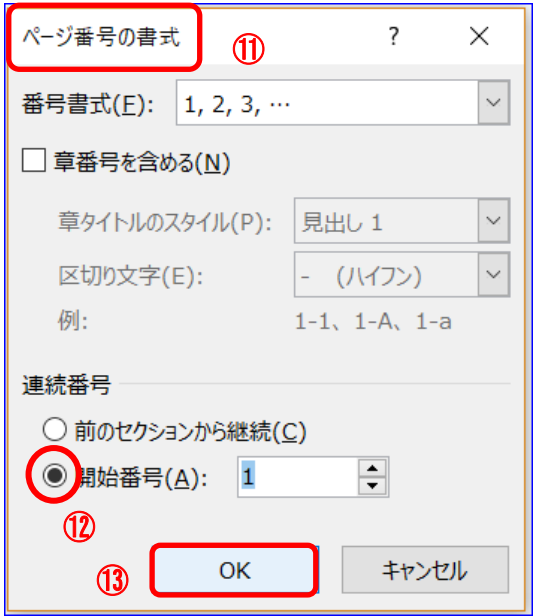

- (7) 先頭頁(目次頁)のページ番号の消去
	- Ⅰ. 先頭頁の「フッター −セクション 1-」のページ番号「1」辺り(4) をダブルクリックします。

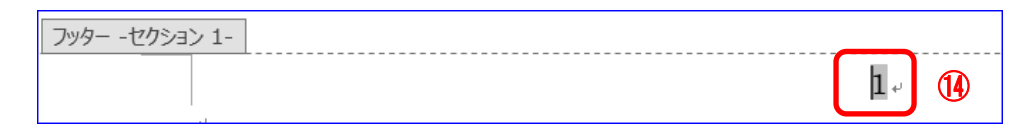

ii. [ヘッダーとフッター]グループの[ページ番 号] (6) → [ページ番号の削除] (6) を順に クリックします。これで、先頭頁のページ番 号「1」が削除されます。

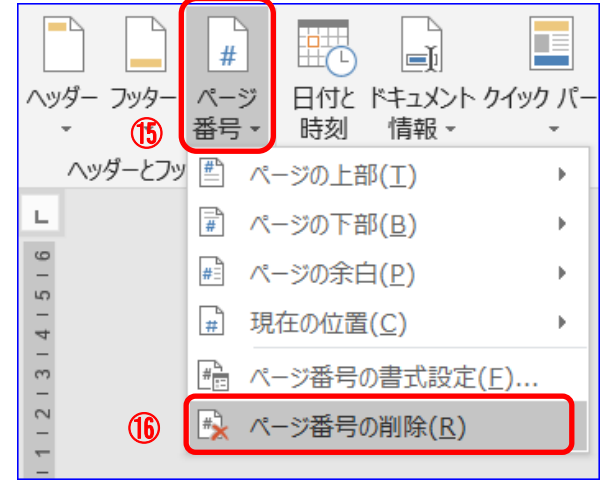

(8) [ヘッダーとフッターを閉じる]ボタン (1) をクリックして、[ヘッダー/フッター ツール]タブを 閉じます。

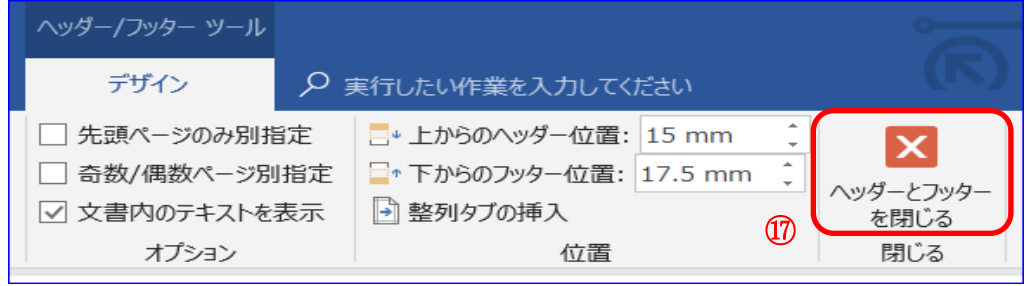

### 6.表紙の作成

(1) 2頁目先頭行の「1.私に関すること」の文字頭をクリック します。

•1. 私に関すること。

(2) [挿入]タブ① → [ページ]グループの [表紙]ボタン2 をクリックし、[オース ティン]③ を選択します。

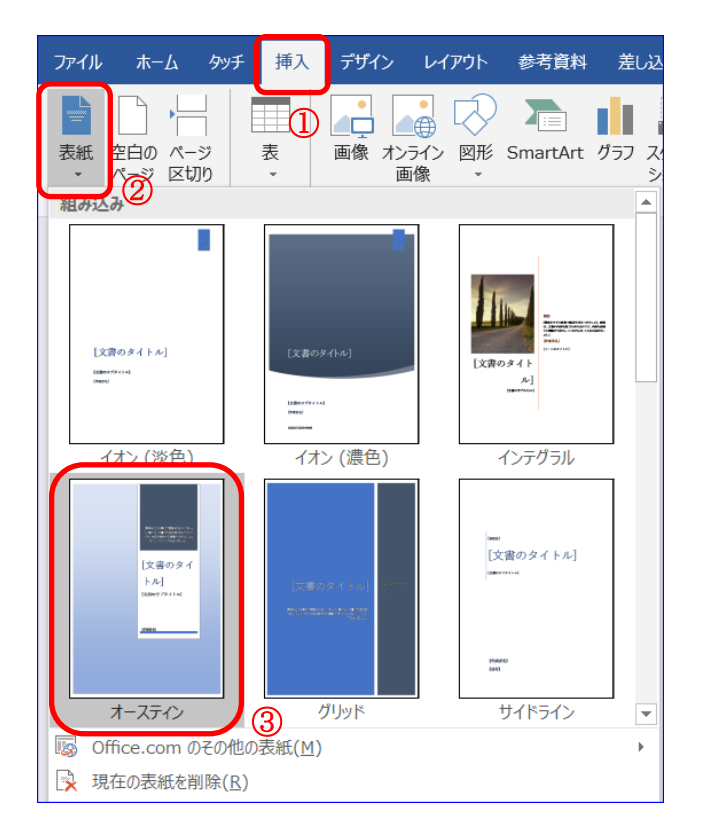

- (3) 出来た表紙(先頭頁)の[文書のタイトル] ④ の上にマウスポインタを合せて、 1回クリックして選択します。そのまま 「エンディングノート」と上書き入力しま す。
- (4) (3)と同様に、[文書のサブタイトル]⑤ の上にマウスポインタを合せて 1 回クリ ックし、「私の記録」と入力します。
- (5) [作成者名]⑥ の欄に自分のお名前を 入力してください。
- (6) その他の選択項目については、後ほど 自由に入力してください。

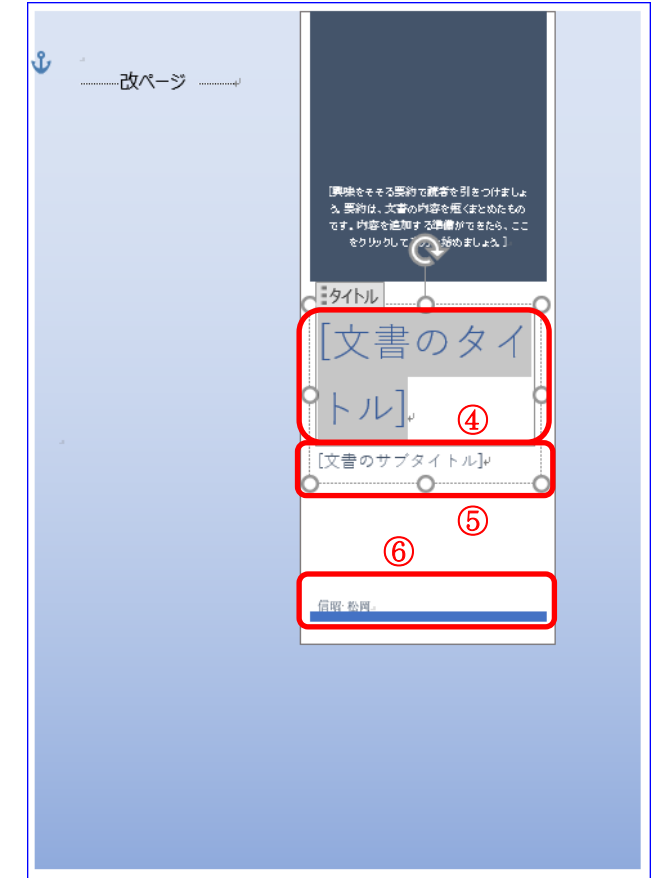

# 7.目次の再設定

文書の内容が教材のままだと目次の再設定は必要ありませんが、将来、内容を書き加え てページ数が増えた場合には、以下の方法にて、目次のページ番号を再設定します。

(1) 目次頁(2頁目)の「目次」辺りをクリックします。そうすると、すぐ上部にミニツールバーが 現れるので、[目次の更新] (1) をクリックします。

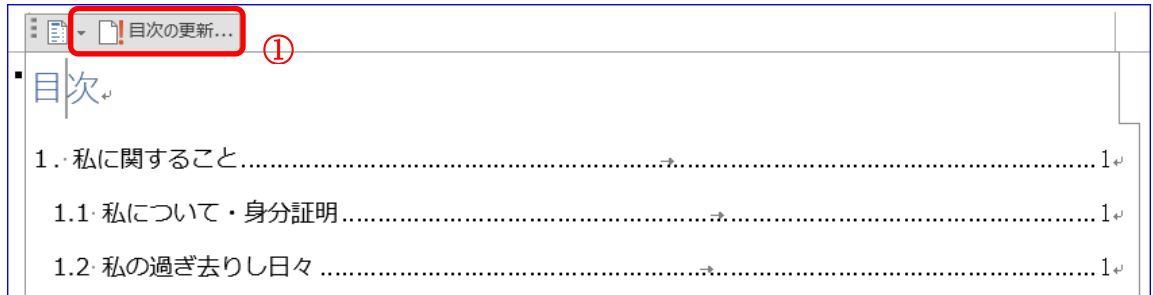

(2) [目次の更新]ダイアログ② が開いたら、「ペー ジ番号だけを更新する」が選択されていること を確認して、[OK]③ をクリックします。

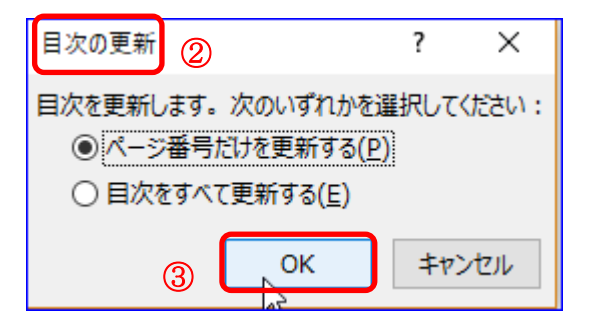

これで、目次の再設定は出来上がりです。

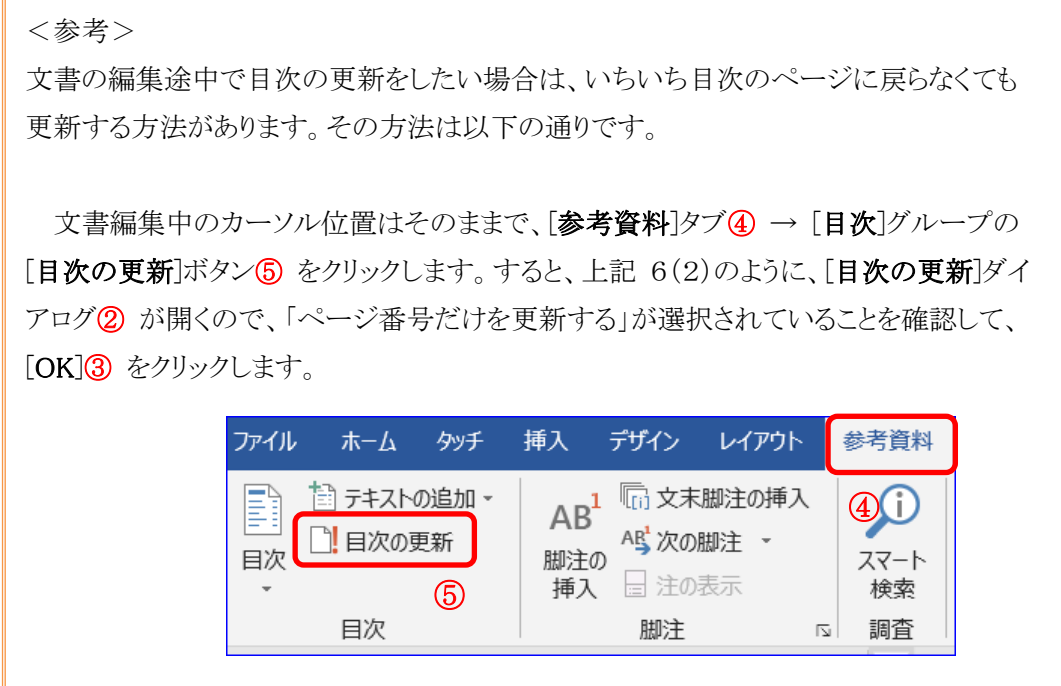